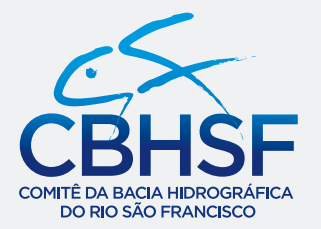

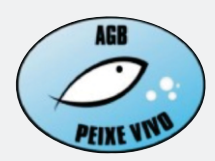

Associação Executiva de Apoio à Gestão de Bacias Hidrográficas Peixe Vivo

## PRODUTO 04 Simulador da Cobrança

# CONTRATO N° 016/2016

ATUALIZAÇÃO DA METODOLOGIA DE COBRANÇA PELO USO DE RECURSOS HÍDRICOS N A B A C I A H I D R O G R Á F I C A DO RIO SÃO FRANCISCO

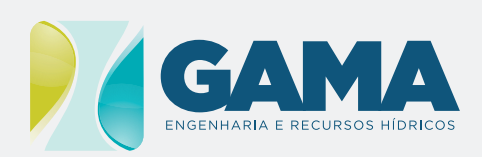

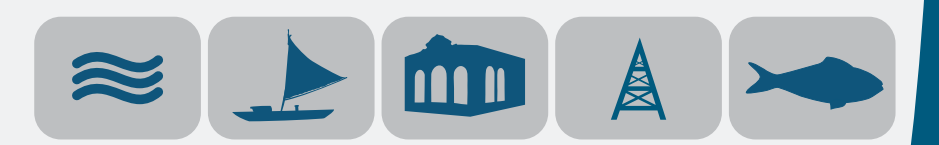

DEZEMBRO DE 2016

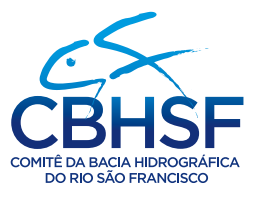

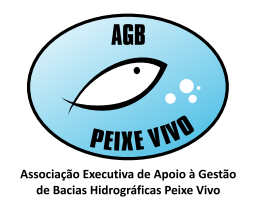

## COMITÊ DA BACIA HIDROGRÁFICA DO RIO SÃO FRANCISCO

### ASSOCIAÇÃO EXECUTIVA DE APOIO À GESTÃO DE BACIAS HIDROGRÁFICAS PEIXE VIVO

CONTRATO N° 016/2016

Produto 04 - Simulador da Cobrança

ATUALIZAÇÃO DA METODOLOGIA DE COBRANÇA PELO USO DE RECURSOS HÍDRICOS NA BACIA HIDROGRÁFICA DO RIO SÃO FRANCISCO

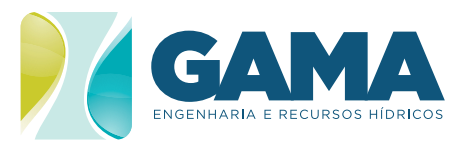

GAMA ENGENHARIA E RECURSOS HÍDRICOS LTDA. MACEIÓ/AL - dezembro DE 2016

## **AGB PEIXE VIVO**

**DIRETORA GERAL** Célia Mª Brandão Fróes

**DIRETORA DE INTEGRAÇÃO** Ana Cristina da Silveira

**DIRETOR TÉCNICO** Alberto Simon Schvartzman

**DIRETORA DE ADMINISTRAÇÃO E FINANÇAS** Berenice Coutinho Malheiros dos Santos

## **GAMA ENGENHARIA**

**DIRETOR GERAL** Alex Gama de Santana

**DIRETORA FINANCEIRA** Valbia Suely Moraes Monteiro Gama

**DIRETOR TÉCNICO** Luis Gustavo de Moura Reis

### **EQUIPE CHAVE**

**LUIS GUSTAVO DE MOURA REIS** Coordenador do Projeto

**ALEX GAMA DE SANTANA** Especialista em Modelagem de Custos Setoriais

**FERNANDO FERNANDES** Especialista em Outorga e Cobrança pelo uso da água

**PEDRO LUCAS COSMO DE BRITO** Especialista em Planejamento e Gestão dos Recursos Hídricos

**EDUARDO DE OLIVEIRA BUENO** Especialista em Planejamento e Gestão dos Recursos Hídricos

**VALMIR DE ALBUQUERQUE PEDROSA** Consultor em Planejamento, Gestão e Regulação

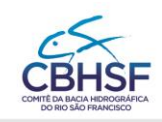

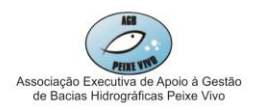

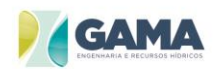

### **SUMÁRIO**

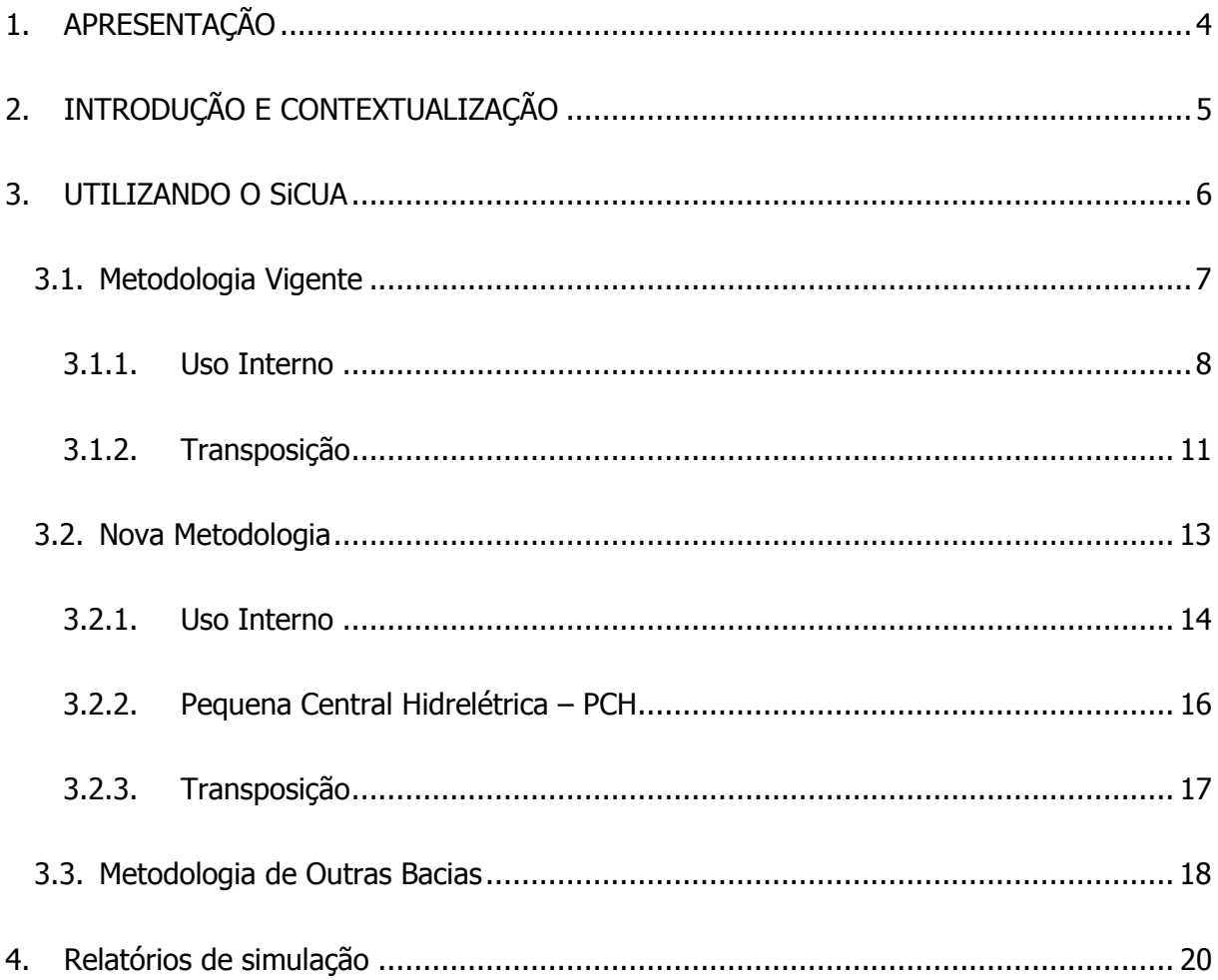

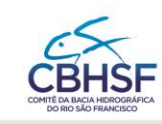

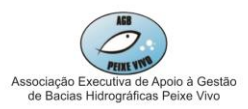

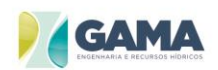

#### **ÍNDICE DE FIGURAS**

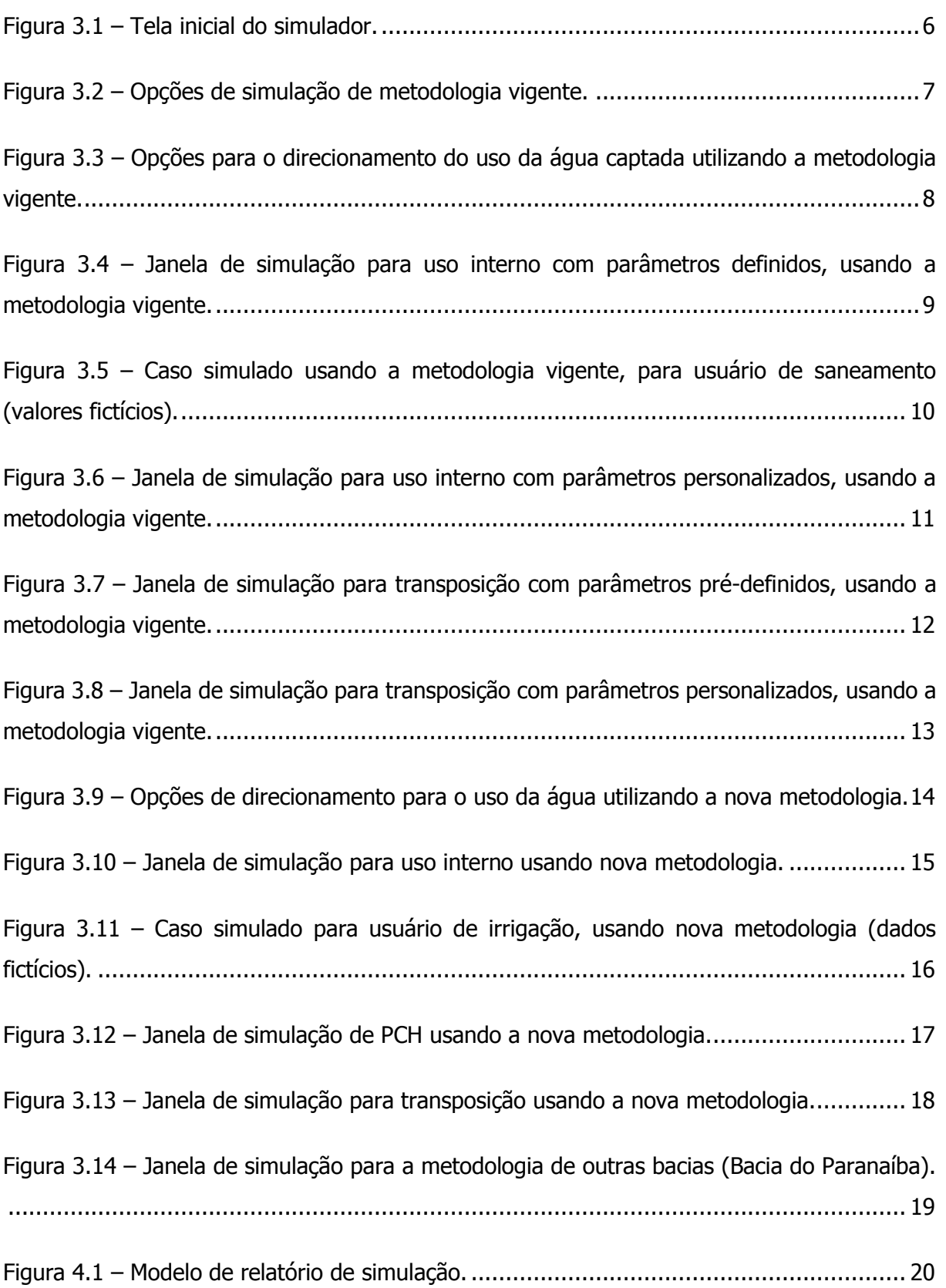

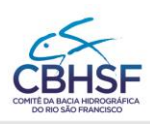

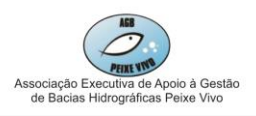

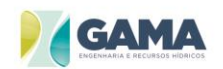

#### <span id="page-5-0"></span>**1. APRESENTAÇÃO**

Este relatório, denominado "Produto 4", é o quarto e último produto previsto no **Contrato nº 016/2016**, derivado do Ato Convocatório Nº 002/2016, firmado entre a AGB Peixe Vivo e a Gama Engenharia e Recursos Hídricos Ltda., tendo como objeto a "**ATUALIZAÇÃO DA METODOLOGIA DE COBRANÇA PELO USO DE RECURSOS HÍDRICOS NA BACIA HIDROGRÁFICA DO RIO SÃO FRANCISCO**". O presente produto contém uma descrição do aplicativo "**Simulador de Cobrança pelo Uso da Água na Bacia Hidrográfica do São Francisco – SiCUA (BHSF)** ". O instalador do aplicativo segue no CD-ROM anexo a este relatório.

Neste Produto 04, é apresentado o simulador com as novas proposições para o modelo a ser discutido e aprovado pelo CBHSF e posteriormente encaminhado ao CNRH. Este simulador é de fácil entendimento e manuseio, de forma que qualquer usuário pode manipular e calcular o seu valor a pagar.

Este documento visa nortear os usuários dos recursos hídricos da bacia hidrográfica do rio São Francisco sobre o uso do simulador, apresentando suas principais funcionalidades e ferramentas.

A sequência de atividades para construção do aplicativo seguiu os seguintes passos:

- Concepção da estrutura principal do aplicativo de simulação da cobrança e das diferentes versões por setor de uso;
- Programação do aplicativo de simulação da cobrança e das diferentes versões por setor de uso;
- Realização de testes de erros (bugs) no simulador de cobrança;
- Treinamento com os representantes dos diferentes setores de usuários;
- **Consolidação do Simulador de Cobrança pelo Uso da Água – SiCUA (Produto 04).**

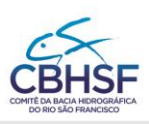

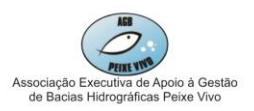

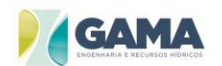

#### <span id="page-6-0"></span>**2. INTRODUÇÃO E CONTEXTUALIZAÇÃO**

O SiCUA é um sistema de simulação de cobrança pelo uso dos recursos hídricos na Bacia Hidrográfica do Rio São Francisco. Este sistema foi pensado e desenvolvido em uma linguagem de programação orientada a objetos. A linguagem de programação utilizada foi a Visual Basic, com o código escrito na plataforma .NET Visual Studio 2015 Community.

O SiCUA foi concebido para ser um aplicativo de fácil entendimento para o usuário, tendo como principal vantagem a forma de interação amigável entre interface e usuário, com a interface sempre fazendo questionamentos objetivos e o usuário respondendo-os com apenas alguns cliques em botões.

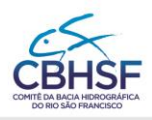

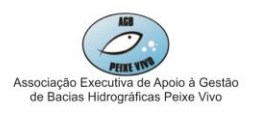

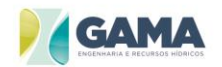

#### <span id="page-7-0"></span>**3. UTILIZANDO O SICUA**

O SiCUA permite ao usuário escolher uma das três metodologias a serem utilizadas na simulação: metodologia vigente, nova metodologia e de metodologias de outras bacias. A tela inicial do simulador (**[Figura 3.1](#page-7-1)**) mostra como estas opções estão dispostas.

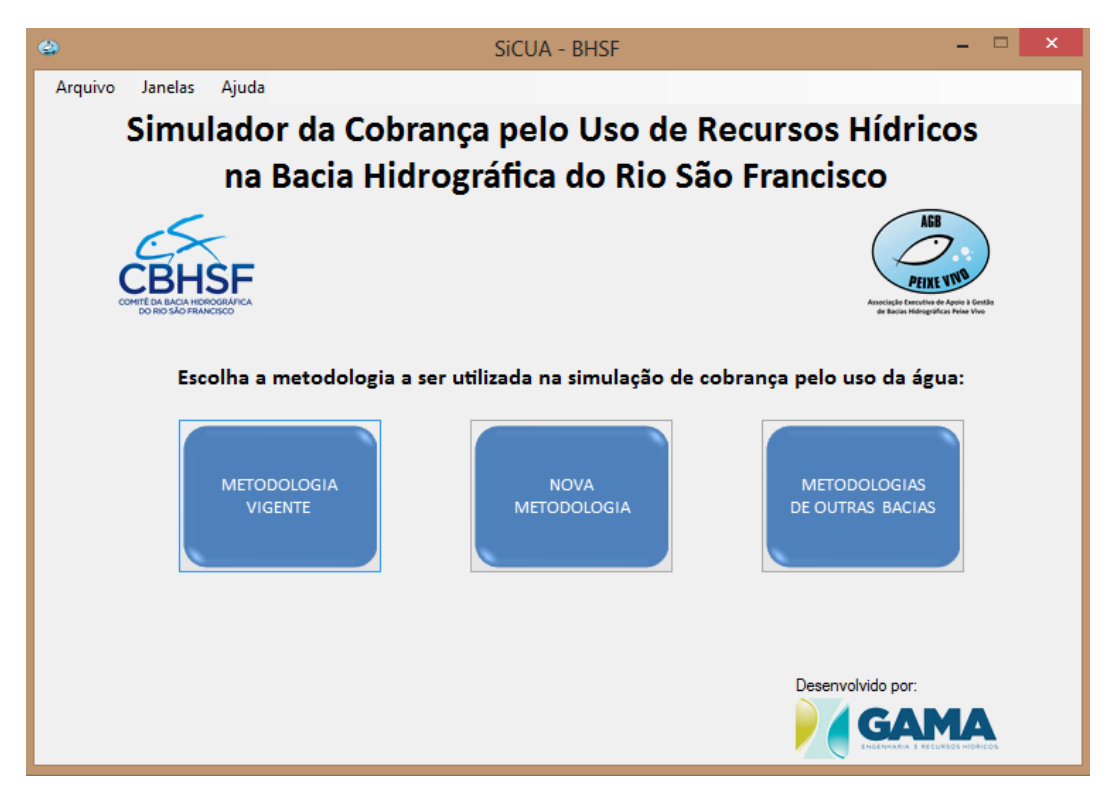

**Figura 3.1 – Tela inicial do simulador.**

<span id="page-7-1"></span>Além das opções de escolha da metodologia, também existe um menu superior, contendo três opções: "Arquivo", "Janelas" e "Ajuda".

No submenu "Arquivo", há as opções "Gerar Relatório", que gera o relatório em formato PDF quando uma simulação é realizada; "Fechar", que sai da página de simulação iniciada e retorna ao menu inicial; e "Sair", que fecha a janela do simulador.

O submenu "Janelas" permite que o usuário navegue entre as diferentes janelas e opções de simulação do SiCUA sem precisar voltar ao menu inicial. No submenu "Ajuda", encontram-se os produtos do contrato e informações sobre o software.

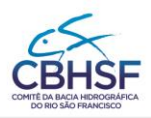

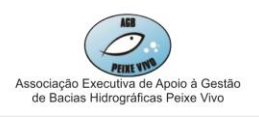

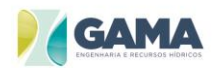

#### <span id="page-8-0"></span>**3.1.Metodologia Vigente**

Para fazer uma simulação usando a metodologia vigente, o usuário poderá escolher entre duas opções: simular usando parâmetros definidos ou definir os parâmetros, como mostra a **[Figura](#page-8-1)  [3.2](#page-8-1)**.

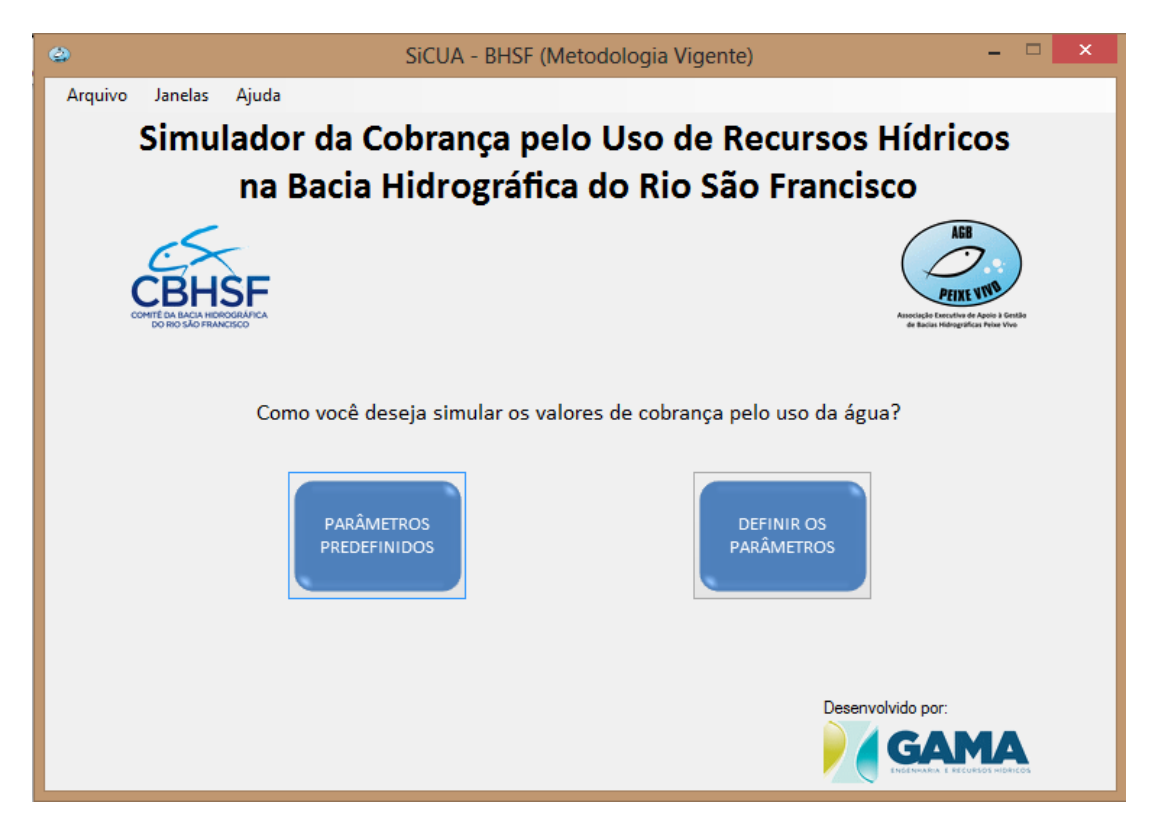

**Figura 3.2 – Opções de simulação de metodologia vigente.**

<span id="page-8-1"></span>Após escolher se a simulação será feita com parâmetros definidos ou não, em ambas as opções, o usuário definirá se o direcionamento para o uso da água captada é de uso interno da bacia ou transposição, como mostra a **[Figura 3.3](#page-9-1)**.

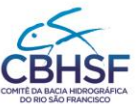

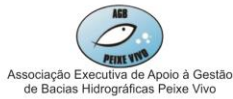

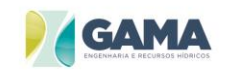

SIMULADOR DA COBRANÇA (PRODUTO 04) - ATUALIZAÇÃO DA METODOLOGIA DE<br>COBRANÇA PELO USO DE RECURSOS HÍDRICOS NA BACIA HIDROGRÁFICA DO RIO SÃO FRANCISCO SiCUA - BHSF (Metodologia Vigente >>> Parâmetros Predefinidos) Arquivo Janelas Ajuda Simulador da Cobrança pelo Uso de Recursos Hídricos na Bacia Hidrográfica do Rio São Francisco Qual o direcionamento para o uso da água captada? **USO INTERNO** TRANSPOSIÇÃO Desenvolvido por **GAMA** 

<span id="page-9-1"></span><span id="page-9-0"></span>**Figura 3.3 – Opções para o direcionamento do uso da água captada utilizando a metodologia vigente.**

#### **3.1.1. USO INTERNO**

#### 3.1.1.1. Parâmetros Predefinidos

Para a metodologia com parâmetros definidos, o usuário encontrará a seguinte janela composta por três colunas (**[Figura 3.4](#page-10-0)**):

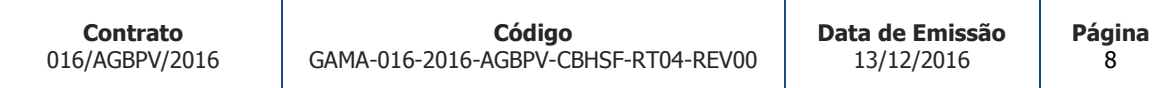

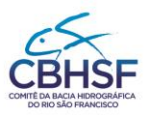

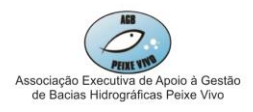

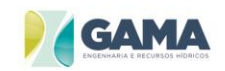

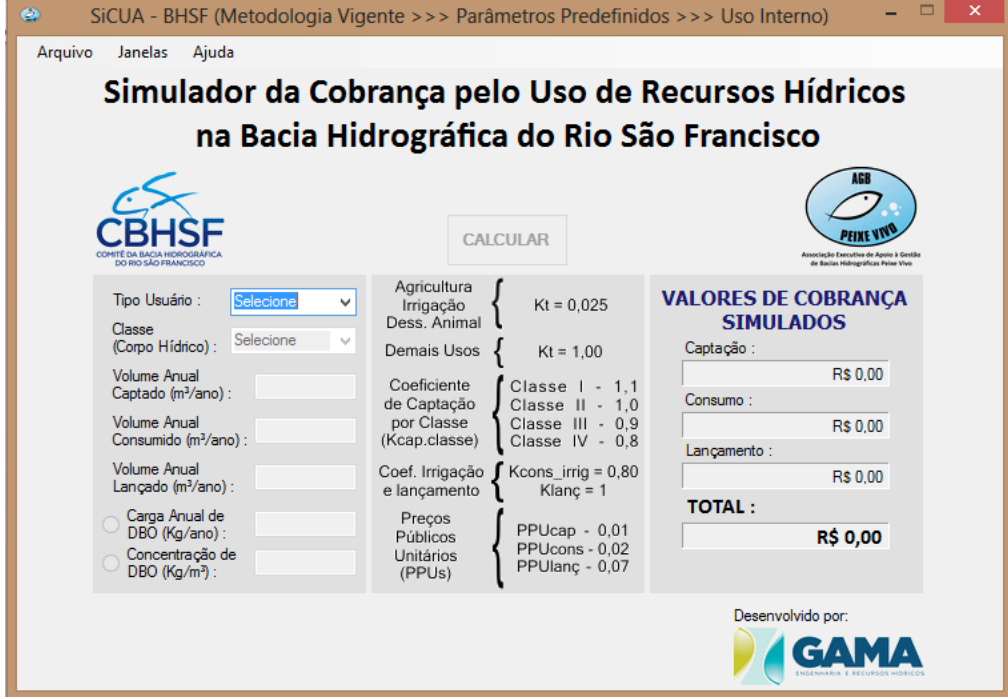

<span id="page-10-0"></span>**Figura 3.4 – Janela de simulação para uso interno com parâmetros definidos, usando a metodologia vigente.**

A primeira coluna é o espaço onde o usuário deverá entrar com as informações necessárias para a simulação. Primeiramente escolherá em uma lista o tipo de usuário (aquicultura, dessedentação animal, indústria, irrigação, mineração, saneamento ou outro) e a classe do corpo hídrico (classe I, II, III ou IV). Em seguida, entrará com os volumes anuais captado  $(m<sup>3</sup>/ano)$ , consumido (m $<sup>3</sup>/ano$ ) e lançado (m $<sup>3</sup>/ano$ ), a depender do tipo de usuário, e então</sup></sup> escolherá entre as duas opções disponíveis: informar a carga anual de DBO (kg/ano) ou a concentração de DBO (kg/m<sup>3</sup>).

Na segunda coluna encontram-se as informações dos parâmetros predefinidos pelo simulador. Por fim, após o usuário completar todas as informações necessárias e clicar em "Calcular", o resultado dos valores de cobrança simulados (de captação, de consumo, de lançamento e total) estarão na terceira coluna, seguidos pelo botão de "Gerar Relatório" (que também pode ser acessado pelo menu "Arquivo", como citado anteriormente), como mostra a **[Figura 3.5](#page-11-0)**.

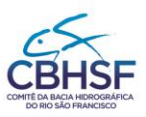

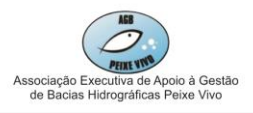

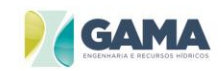

SIMULADOR DA COBRANÇA (PRODUTO 04) - ATUALIZAÇÃO DA METODOLOGIA DE<br>COBRANÇA PELO USO DE RECURSOS HÍDRICOS NA BACIA HIDROGRÁFICA DO RIO SÃO FRANCISCO SiCUA - BHSF (Metodologia Vigente >>> Parâmetros Predefinidos >>> Uso Interno) Arquivo Janelas Ajuda Simulador da Cobrança pelo Uso de Recursos Hídricos na Bacia Hidrográfica do Rio São Francisco **CALCULAR** PEIXE VÑ Agricultura **VALORES DE COBRANÇA** Tipo Usuário Saneamento  $\checkmark$  $Kt = 0.025$ Irrigação<br>Dess. Animal **SIMULADOS** Classe Classe<br>(Corpo Hídrico): Classe II  $\checkmark$ Demais Usos  $Kt = 1,00$ Captação Volume Anual<br>Captado (m<sup>3</sup>/ano) : R\$ 34.784,64 Coeficiente 3.478.464,00 Classe  $1 - 1,1$ Consumo Classe II - 1,0<br>Classe III - 0,9<br>Classe IV - 0,8 de Captação Volume Anual por Classe R\$ 15,003.07 750.153.60 Consumido (m<sup>3</sup>/ano) : (Kcap.classe) Lançamento: Volume Anual<br>Lançado (m<sup>3</sup>/ano): Coef. Irrigação Kcons\_irrig = 0,80 2.728.310,40 R\$ 22.674,31 e lançamento  $Klan\varsigma = 1$ **TOTAL:** Carga Anual de<br>DBO (Kg/ano) : Preços 323.918.78  $PPUcap - 0.01$ Públicos R\$ 72.462,03 PPUcons - 0,02 Concentração de<br>DBO (Kg/m<sup>3</sup>) : Unitários  $0,12$ PPUlanç - 0,07 (PPUs) Gerar Relatório Desenvolvido por: **GAMA** 

<span id="page-11-0"></span>**Figura 3.5 – Caso simulado usando a metodologia vigente, para usuário de saneamento (valores fictícios).**

Ao clicar em "Gerar Relatório", o usuário poderá então selecionar a pasta de destino onde o relatório, gerado em formato PDF, será salvo.

#### 3.1.1.2. Parâmetros Personalizados

Ainda para uso interno da água captada, caso a opção escolhida seja "Definir os parâmetros", a janela de simulação conterá as informações mostradas na **[Figura 3.6](#page-12-1)**.

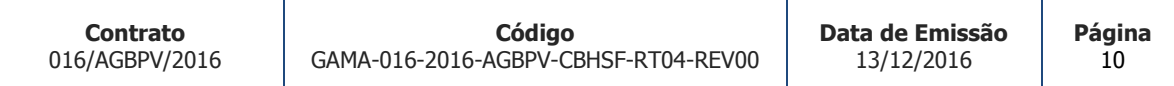

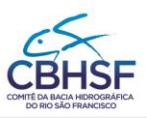

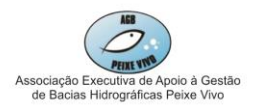

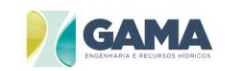

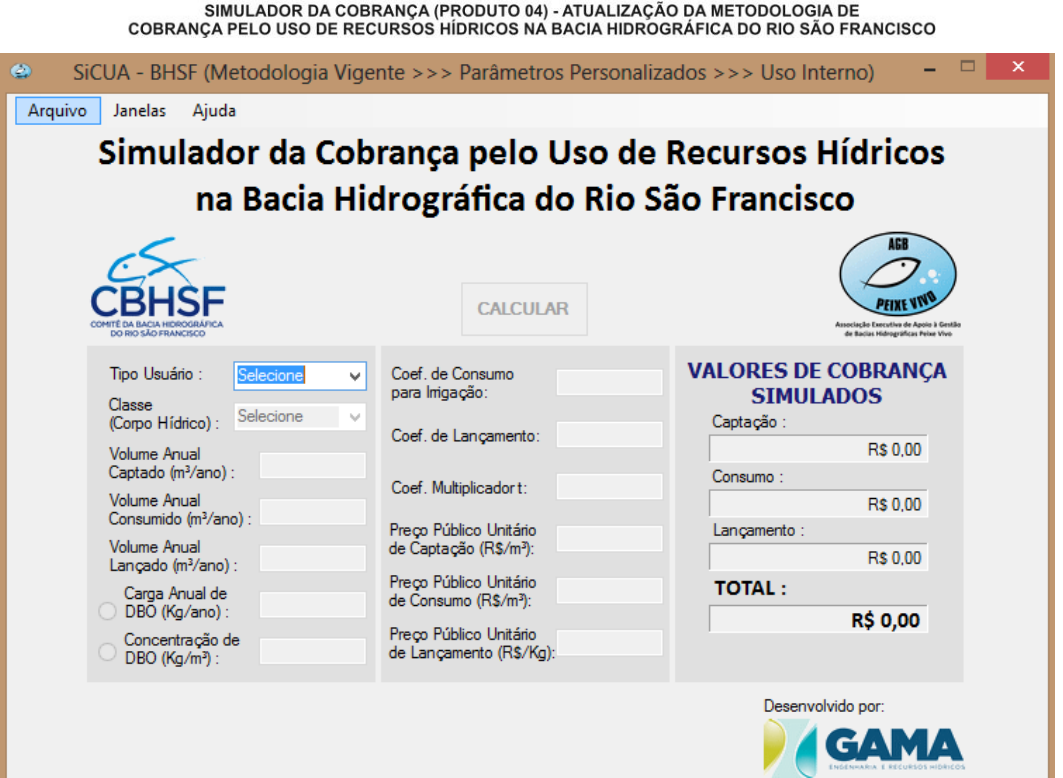

**Figura 3.6 – Janela de simulação para uso interno com parâmetros personalizados, usando a metodologia vigente.**

<span id="page-12-1"></span>Esta janela possui a mesma estrutura e funcionamento da anterior, com exceção da segunda coluna, onde agora o usuário precisará entrar com os parâmetros requeridos a depender da finalidade do uso da água: coeficiente de consumo para irrigação, coeficiente de lançamento, coeficiente multiplicador t (Kt), Preço Público Unitário de Captação (R\$/m<sup>3</sup>), Preço Público Unitário de Consumo (R\$/m<sup>3</sup>) e Preço Público Unitário de Lançamento (R\$/Kg).

#### <span id="page-12-0"></span>**3.1.2. TRANSPOSIÇÃO**

#### 3.1.2.1. Parâmetros Predefinidos

Para transposição, as informações requeridas para a simulação são: tipo de usuário, classe do corpo hídrico, volume anual captado ( $m<sup>3</sup>/ano$ ) e volume anual consumido ( $m<sup>3</sup>/ano$ ), como mostra a **[Figura 3.7](#page-13-0)**.

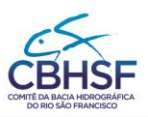

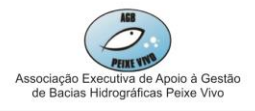

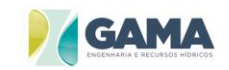

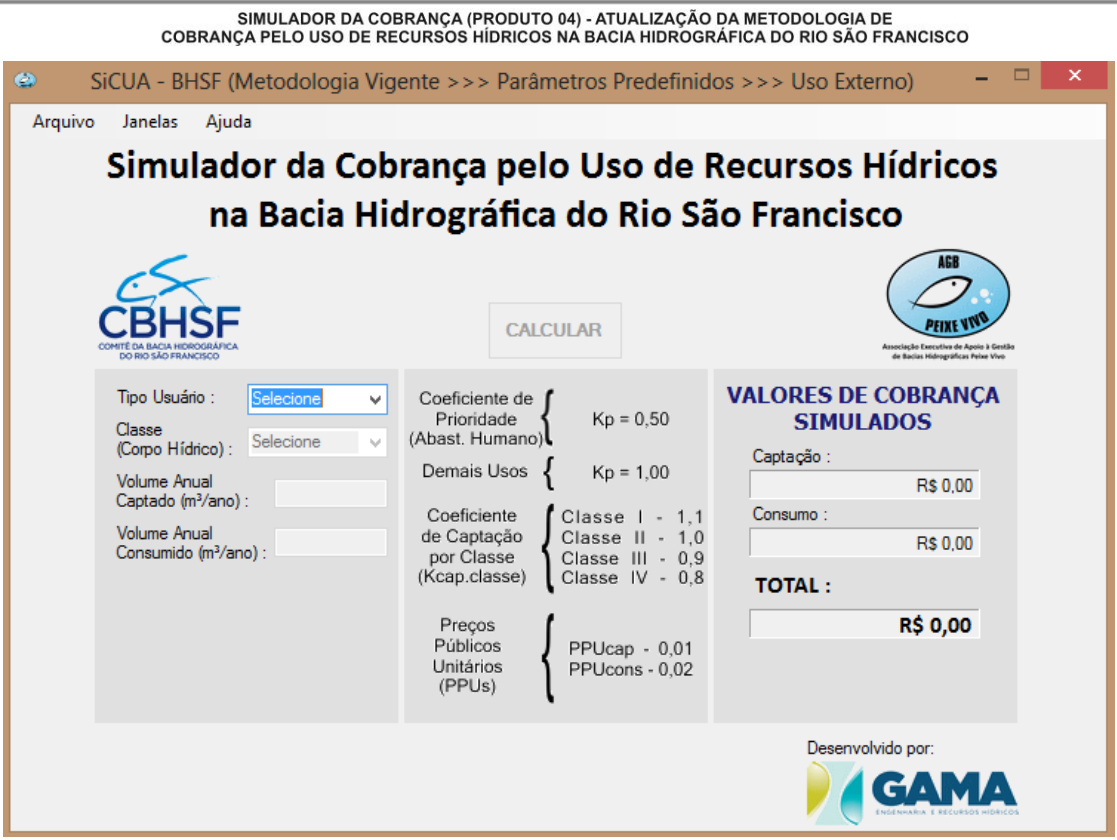

<span id="page-13-0"></span>**Figura 3.7 – Janela de simulação para transposição com parâmetros prédefinidos, usando a metodologia vigente.**

#### 3.1.2.2. Parâmetros Personalizados

Caso a opção escolhida seja a de parâmetros personalizados, além dessas informações, o usuário precisará entrar com dados de preço Público Unitário de Captação (R\$/m<sup>3</sup>), Preço Público Unitário de Consumo (R\$/m³) e coeficiente de prioridade (**[Figura 3.8](#page-14-1)**).

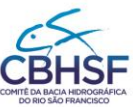

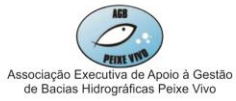

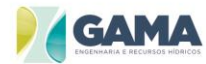

**GAMA** 

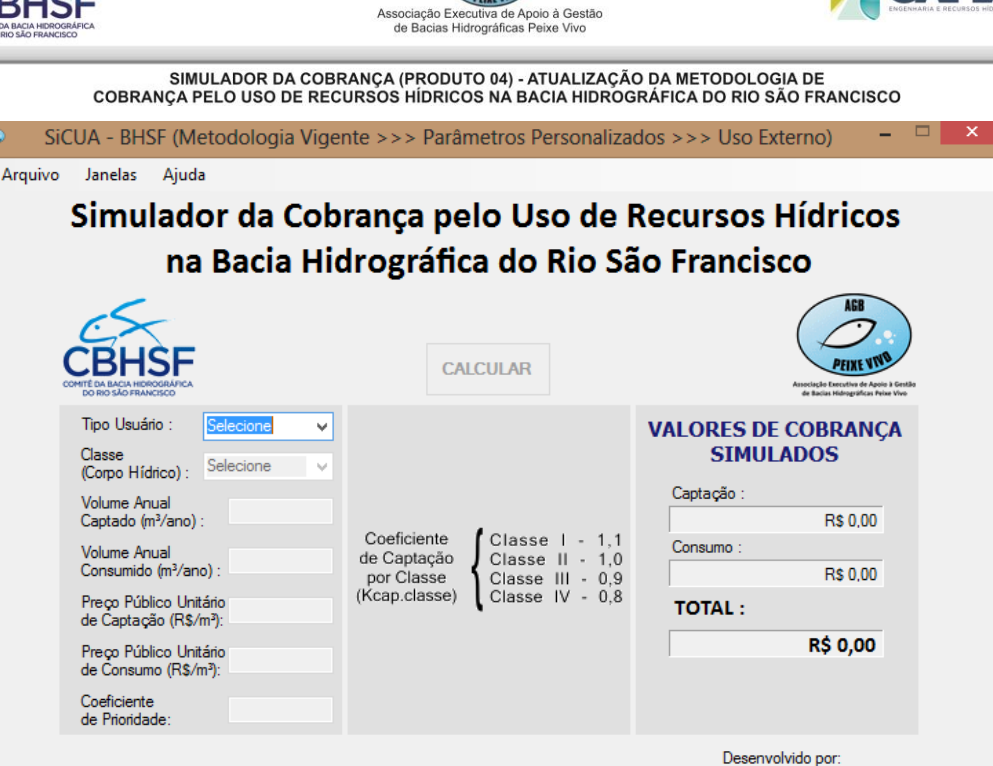

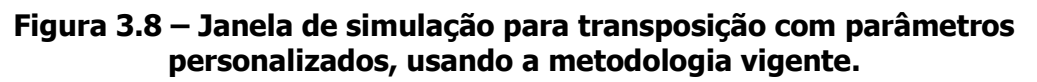

#### <span id="page-14-1"></span><span id="page-14-0"></span>**3.2.Nova Metodologia**

Para fazer simulações usando a nova metodologia, o usuário primeiramente escolherá o direcionamento para o uso da água captada, podendo escolher entre uso interno, Pequena Central Hidrelétrica (PCH) ou transposição, como mostra a **[Figura 3.9](#page-15-1)**.

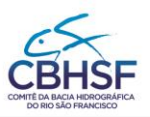

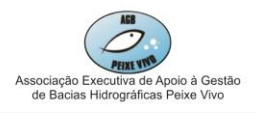

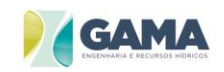

SIMULADOR DA COBRANÇA (PRODUTO 04) - ATUALIZAÇÃO DA METODOLOGIA DE<br>COBRANÇA PELO USO DE RECURSOS HÍDRICOS NA BACIA HIDROGRÁFICA DO RIO SÃO FRANCISCO  $\sqrt{2}$ Ó. SiCUA - BHSF (Nova Metodologia) Arquivo Janelas Ajuda Simulador da Cobrança pelo Uso de Recursos Hídricos na Bacia Hidrográfica do Rio São Francisco Qual o direcionamento para o uso da água captada? **USO INTERNO** PCH **TRANSPOSICÃO** Desenvolvido por: **GAMA** 

<span id="page-15-1"></span><span id="page-15-0"></span>**Figura 3.9 – Opções de direcionamento para o uso da água utilizando a nova metodologia.**

#### **3.2.1. USO INTERNO**

A janela de simulação para a opção de uso interno na nova metodologia é a mostrada na **[Figura 3.10](#page-16-0)**.

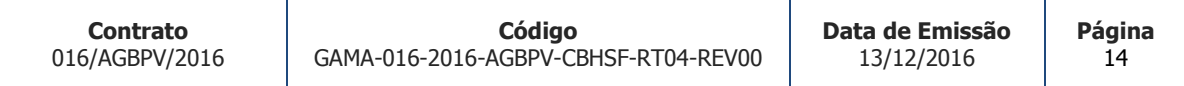

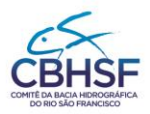

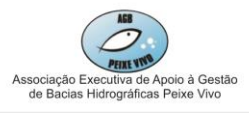

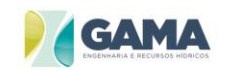

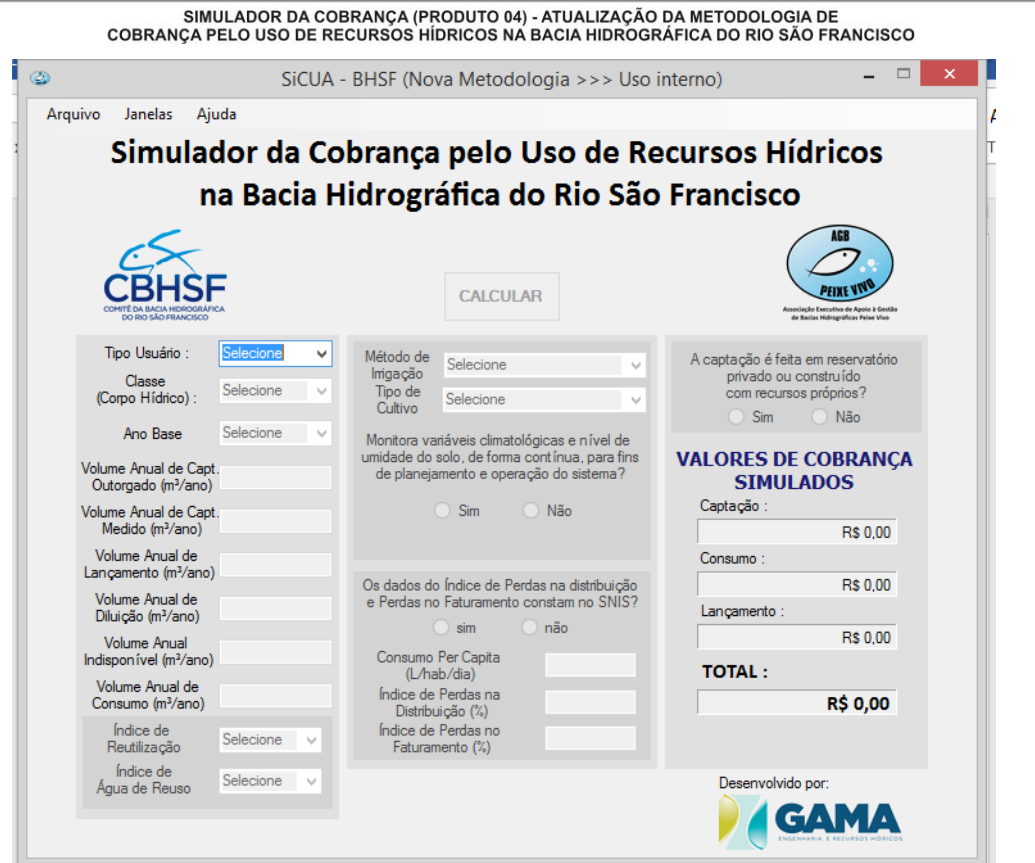

#### <span id="page-16-0"></span>**Figura 3.10 – Janela de simulação para uso interno usando nova metodologia.**

Nesta janela, também composta por três colunas, primeiramente o usuário deverá identificar numa lista o tipo de usuário da água, a classe do corpo hídrico e o ano base para progressão.

Em seguida, a depender da finalidade do uso da água, deverá entrar com os valores de volume anual de captação outorgado ( $m<sup>3</sup>/ano$ ), volume anual de captação medido ( $m<sup>3</sup>/ano$ ), volume anual de lançamento ( $m<sup>3</sup>/ano$ ), volume anual de diluição ( $m<sup>3</sup>/ano$ ) e volume anual indisponível  $(m<sup>3</sup>/ano)$ . Caso não haja medição do volume anual de captação, deve-se inserir o valor zero no campo referente ao volume anual de captação medido (m<sup>3</sup>/ano).

As informações adicionais também dependerão do uso da água. Se a finalidade for indústria, por exemplo, o usuário deverá entrar com informações de Índice de Reutilização e Índice de Água de Reuso, ambos sendo selecionados numa lista.

Se a finalidade for irrigação, serão requeridos o método de irrigação, o tipo de cultivo, e o usuário deverá selecionar se existem ações de manejo e quais são elas. Por fim, se a finalidade for saneamento, o usuário deverá responder se os índices de perdas na distribuição e perdas no faturamento e o consumo *per capita* constam no SNIS. Caso a resposta seja sim, será

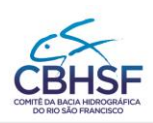

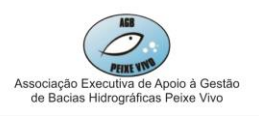

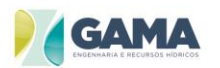

preciso entrar com os dados de consumo *per capita* (L/hab/dia), índice de perdas na distribuição (%) e índice de perdas no faturamento (%).

Na terceira coluna, mais uma informação será solicitada para usos agropecuários (aquicultura, dessedentação animal e irrigação). O usuário deverá responder se a captação é feita em reservatório privado ou construído com recursos próprios.

Após inserir todas as informações necessárias, o usuário poderá clicar em "Calcular" e o resultado da simulação estará na terceira coluna, no espaço de "Valores de Cobrança Simulados", com os dados de cobrança de captação, de lançamento e total, assim como a opção de gerar relatório, como mostra a **[Figura 3.11](#page-17-1)**.

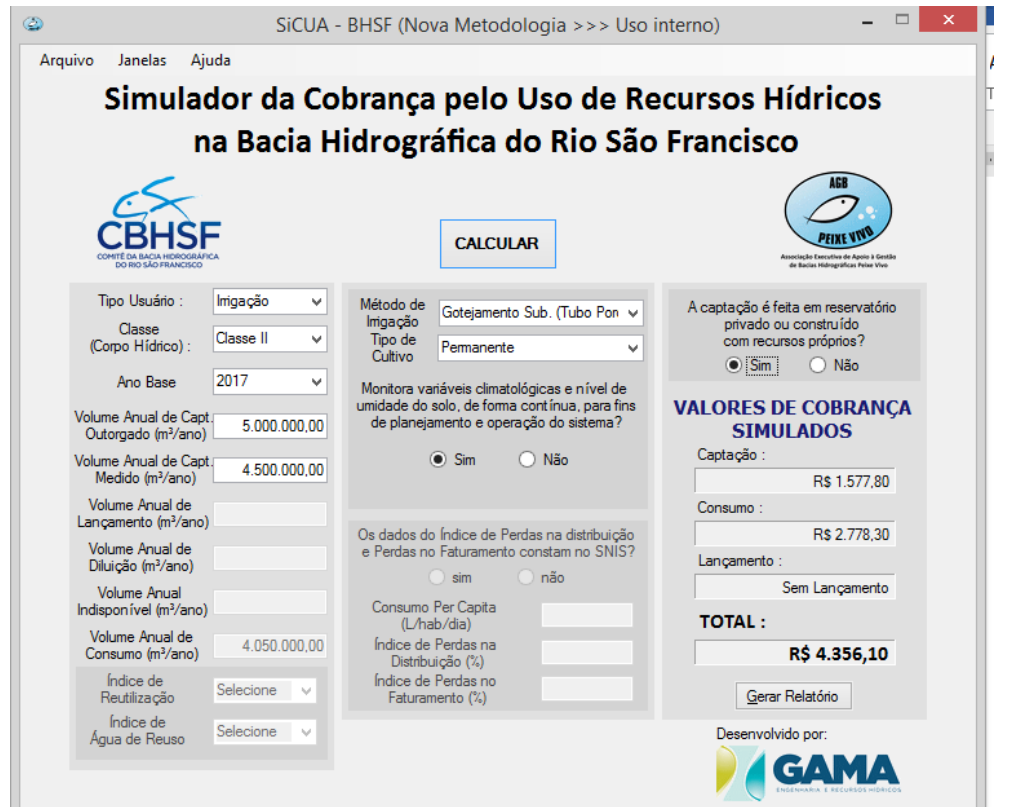

#### <span id="page-17-1"></span><span id="page-17-0"></span>**Figura 3.11 – Caso simulado para usuário de irrigação, usando nova metodologia (dados fictícios).**

#### **3.2.2. PEQUENA CENTRAL HIDRELÉTRICA – PCH**

Caso a opção escolhida pelo usuário seja a de Pequena Central Hidrelétrica (PCH), as informações requeridas são o total da energia gerada na PCH (MWh) e o valor da tarifa

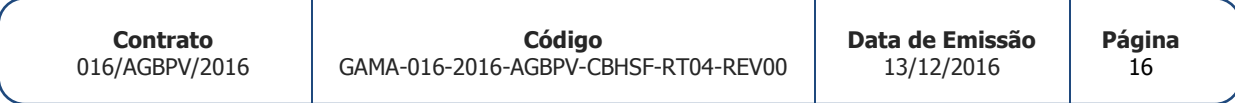

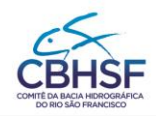

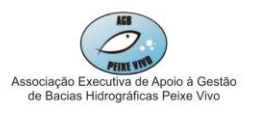

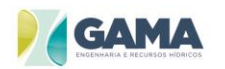

atualizada de referência (R\$/MWh). Após o usuário inserir as informações necessárias e clicar em "Calcular", o resultado da simulação estará na coluna "Valores de Cobrança Simulados", no campo "Total". A janela de simulação para PCH está representada na **[Figura 3.12](#page-18-1)**.

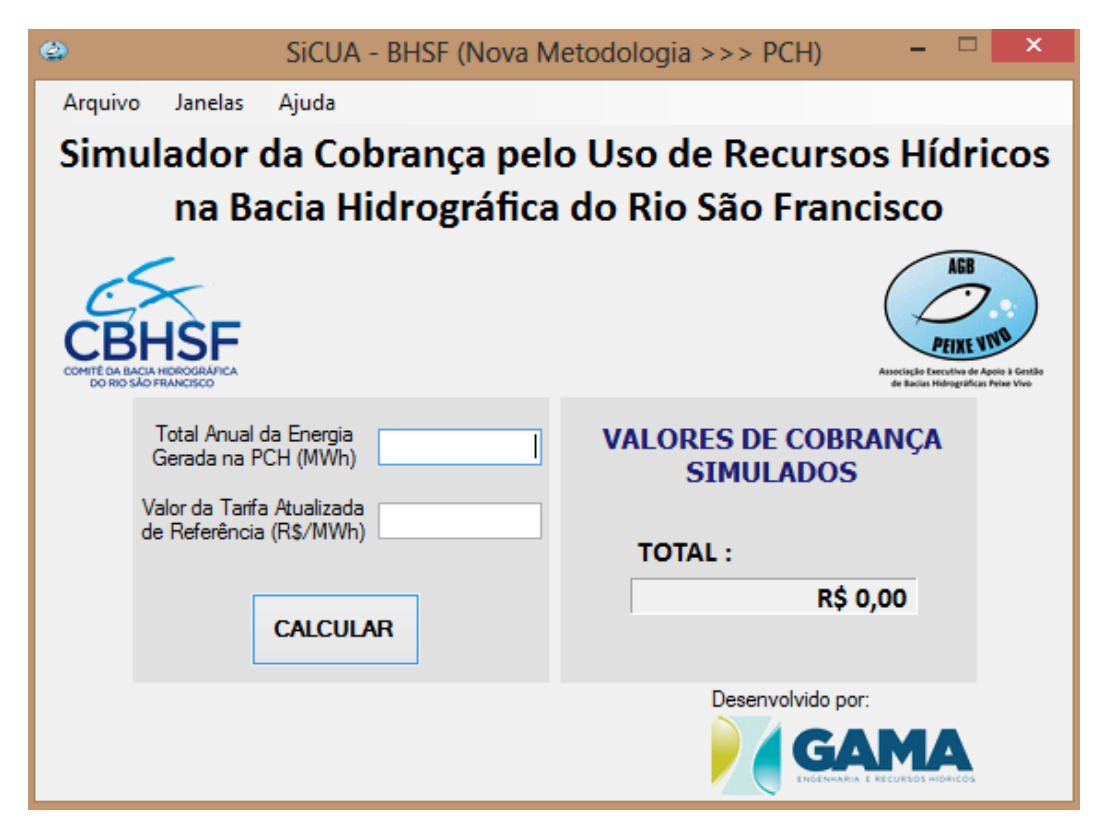

**Figura 3.12 – Janela de simulação de PCH usando a nova metodologia.**

#### <span id="page-18-1"></span><span id="page-18-0"></span>**3.2.3. TRANSPOSIÇÃO**

Para o direcionamento de água captada para transposição, as informações requeridas são o tipo de uso e volume anual de captação (m³/ano) de acordo com a **[Figura 3.13](#page-19-1)**. Após o usuário clicar em "Calcular", o resultado da simulação estará na coluna "Valores de Cobrança Simulados", no campo "Total".

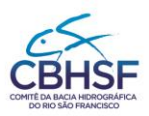

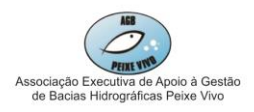

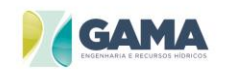

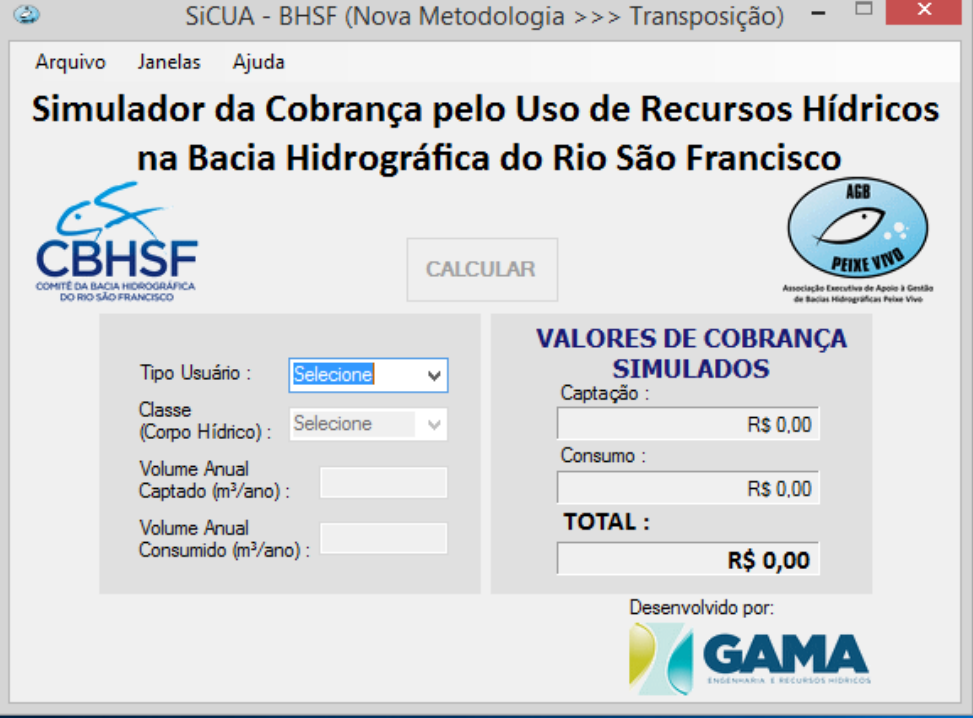

<span id="page-19-1"></span>**Figura 3.13 – Janela de simulação para transposição usando a nova metodologia.**

#### <span id="page-19-0"></span>**3.3. Metodologia de Outras Bacias**

Na opção de metodologia de simulação de outras bacias, a metodologia disponível para cálculo é a da Bacia do Paranaíba. Nesta opção, a janela de simulação é mostrada na **[Figura 3.14](#page-20-0)** a seguir.

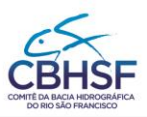

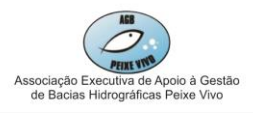

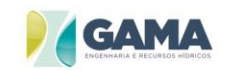

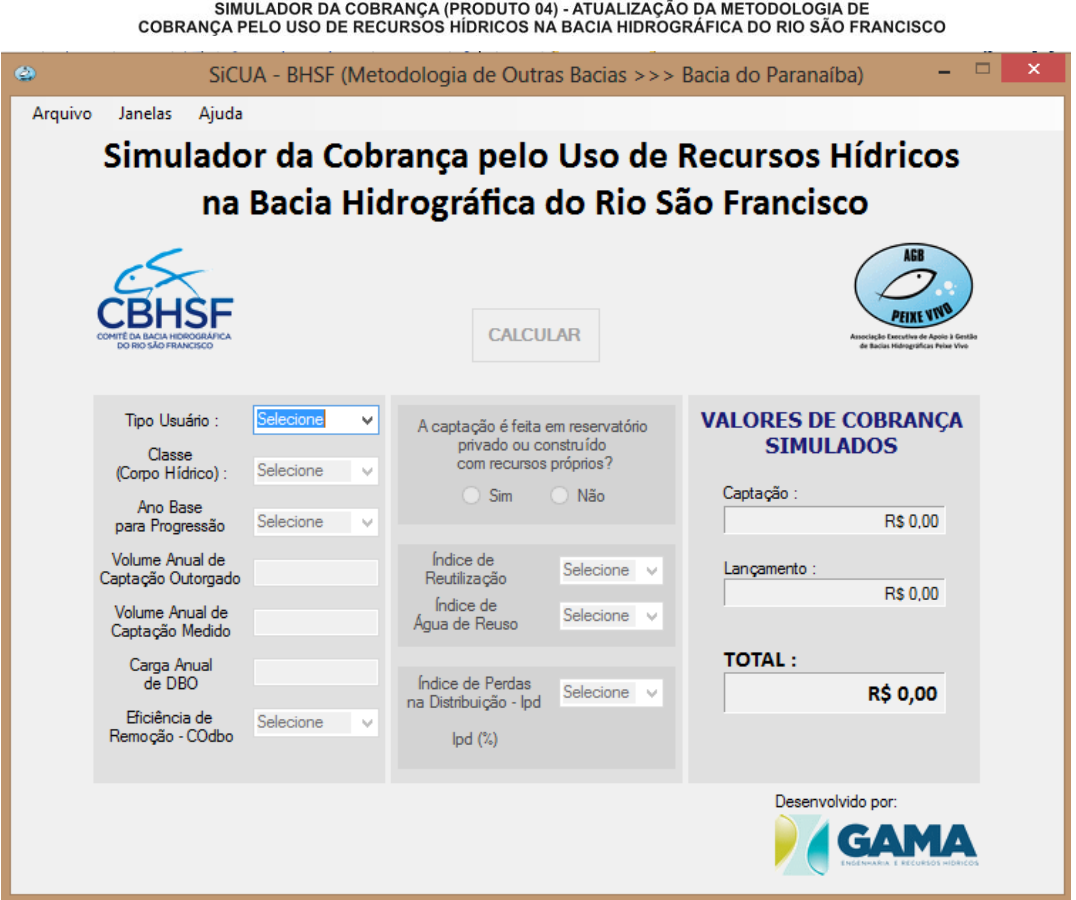

#### <span id="page-20-0"></span>**Figura 3.14 – Janela de simulação para a metodologia de outras bacias (Bacia do Paranaíba).**

Nesta janela, o usuário primeiramente escolherá, numa lista, o tipo de usuário, a classe do corpo hídrico e o ano base para progressão. Só então entrará com os dados de volumes anuais de captação outorgado e medido e a carga anual de DBO, a depender do uso. Caso não haja dados de lançamento para a finalidade selecionada, deve-se inserir o valor zero.

A depender da finalidade, o usuário entrará com informações de eficiência de remoção –  $CO_{DRO}$ (para usuários com dados de lançamento), os índices de reutilização e de água de reuso (para indústria) e o índice de perdas na distribuição (para saneamento). Responderá também se a captação é feita em reservatório privado ou construído por recursos próprios.

Após inserir as informações necessárias e clicar em "Calcular", o resultado da simulação estará na coluna "Valores de Cobrança Simulados", nos campos "Captação", "Lançamento" e "Total".

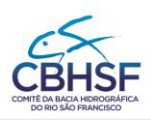

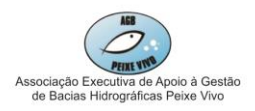

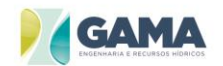

#### <span id="page-21-0"></span>**4. RELATÓRIOS DE SIMULAÇÃO**

O SiCUA permite gerar relatórios das simulações realizadas. O relatório é gerado em formato PDF. Neste relatório de simulação, são informados todos os dados de entrada, os parâmetros utilizados para se efetuar os cálculos de cobrança e, por fim, as informações de saída contendo os valores de cobrança de captação, de consumo, de lançamento e o valor de cobrança total. A **[Figura 4.1](#page-21-1)** apresenta o modelo de relatório gerado.

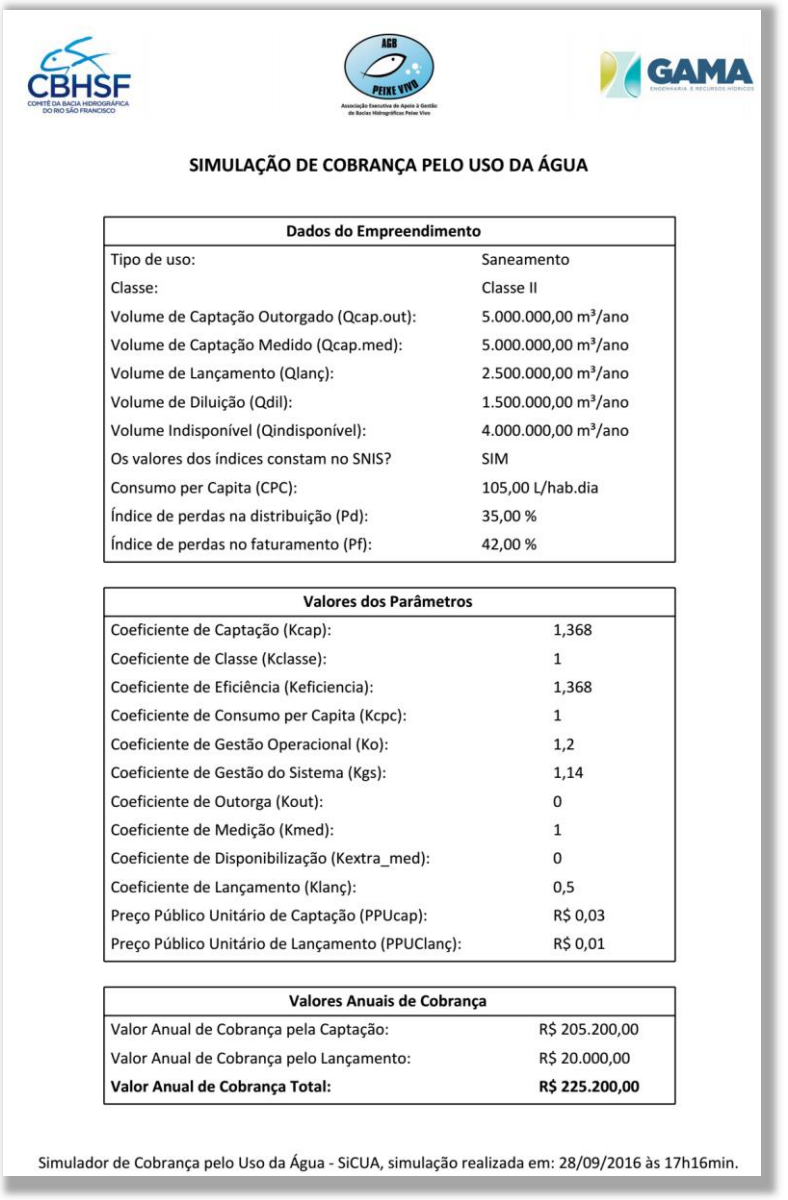

#### <span id="page-21-1"></span>**Figura 4.1 – Modelo de relatório de simulação.**

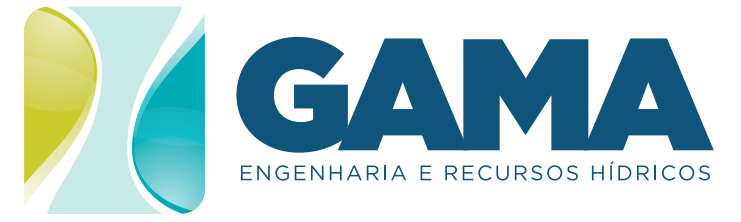

82 3325.8489 Av. João Davino. 186 | 1º Andar | Jatiúca Maceió - Alagoas | CEP 57036-554

GAMAENGENHARIA.COM

Ξ

÷